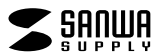

**ADR-ML19BKN**

# **USB2.0 カードリーダー取扱説明書**

この度は、USB2.0 カードリーダー「**ADR-ML19BKN**」(以下本製品)をお買い上 げいただき誠にありがとうございます。この取扱説明書では、本製品の使用方法 や安全にお取扱いいただくための注意事項を記載しています。ご使用の前によくご覧ください。読み終わったあともこの取扱説明書は大切に保管してください。

#### **最初にご確認ください**

お使いになる前に、セット内容がすべて揃っているかご確認ください。万一、足りないものがありましたら、お買い求めの販売店にご連絡ください。

#### **セット内容**

1カードリーダー…1台 2取扱説明書(本書)…1部 3保証書…1部

本取扱説明書の内容は、予告なしに変更になる場合があります。最新の情報は、弊社WEBサイト(https://www.sanwa.co.jp/)をご覧ください。

デザイン及び仕様については改良のため予告なしに変更することがあります。 本書に記載の社名及び製品名は各社の商標又は登録商標です。

サンワサプライ株式会社

## **安全にお使いいただくためのご注意(必ずお守りください)**

! **警告** 人が死亡または重傷を負うことが想定される危害の内容

●分解、改造はしないでください。(火災、感電、故障の恐れがあります)

 ※保証の対象外になります。 ●水などの液体に濡らさないでください。(火災、感電、故障の恐れがあります) ●小さな子供のそばでは本製品や小さなメディアの取外しなどの作業をしないでください。 (飲み込むなど、事故になる恐れがあります)

### ! **注意** 人がけがを負う可能性、または物的損害の発生が想定される内容

●取付け取外しの時は慎重に作業を行ってください。 (機器の故障の原因となります) ●次のような場所で使用しないでください。<br>(1)直接日光の当たる場所 (5)通常 ⑴直接日光の当たる場所 ⑸通常の生活環境とは大きく異なる場所

- ⑵湿気や水分のある場所 (非常に暑くなる場所、または非常に寒くなる場所)
- (3)傾斜のある不安定な場所 (6)ホコリの多い場所<br>(4)梅雷気の発生する場所 (7)振動の影響を受け (4)静電気の発生する場所 (7)振動の影響を受けやすい場所
- ●長時間の使用後は高温になっております。取扱いにはご注意ください。

(火傷をする恐れがあります)

●本製品を長期間使用しない場合は、パッケージに入れて保管してください。 ■お手入れについて

⑴清掃する時は本製品を接続機器から取外してください。

(2)機器は柔らかい布で拭いてください。 ⑶シンナー・ベンジン・ワックス等は使わないでください。

# **取扱い上のご注意**

●本製品の取付け、取外しをする時には必ずパソコン(ハードディスク等)内のデータ をすべてバックアップしてください。

- ●メディア内のデータは、必ず他のメディアにすべてバックアップしてください。※特に修復・再現のできない重要なデータは必ずバックアップをしてください。
- ※バックアップの作成を怠ったために、データを消失、破損した場合、弊社はその責任を負いかねますのであらかじめご了承ください。

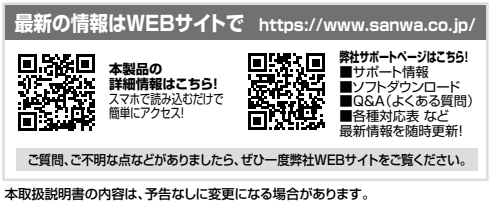

最新の情報は、弊社WEBサイト(https://www.sanwa.co.jp/)をご覧ください。

**ver.1.0**

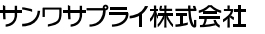

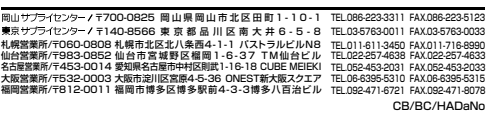

# **1.動作環境**

●対応OS: Windows 11·10·8 1·8·7. macOS 11、macOS 10.12~10.15、 Mac OS X 10.4~10.11Chrome OS

●対応機種: Windows搭載(DOS/V)パソコン、Apple Macシリーズ、 Chrome OS搭載パソコン、PlayStation®4・3※Chrome OS対応に関しては弊社WEB対応表をご確認ください。

 ※PlayStation®4は セーブデータ保存のみ対応。 ※USBポート(Aコネクタ)を装備し、1つ以上の空きがあること。※USB2.0機器として使用するためには、USB2.0対応のホストアダプタか

- USB2.0対応のポートを搭載した機器でなくてはなりません。※Mac OSではUSB2.0対応のホストアダプタかUSB2.0対応のポートを
- 搭載しOS10.4以降をインストールした機種が必要です。 ※上記以外の環境では、USB1.1で動作します。
- ※USB2.0非搭載機ではデータ転送速度は低下します。
- ※「PlayStation」は株式会社ソニー・インタラクティブエンタテインメントの登録商標です。

# **2.仕様**

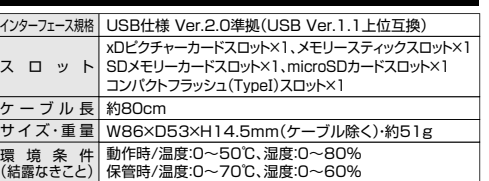

# **3.特長**

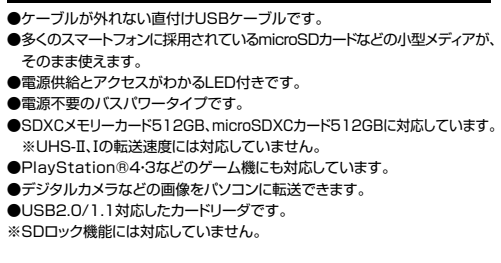

# **4.各部の名称とはたらき**

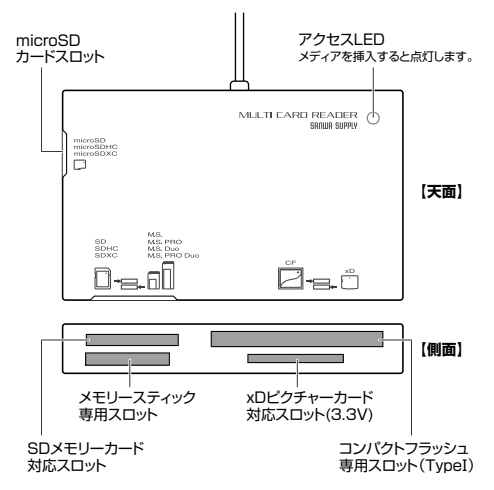

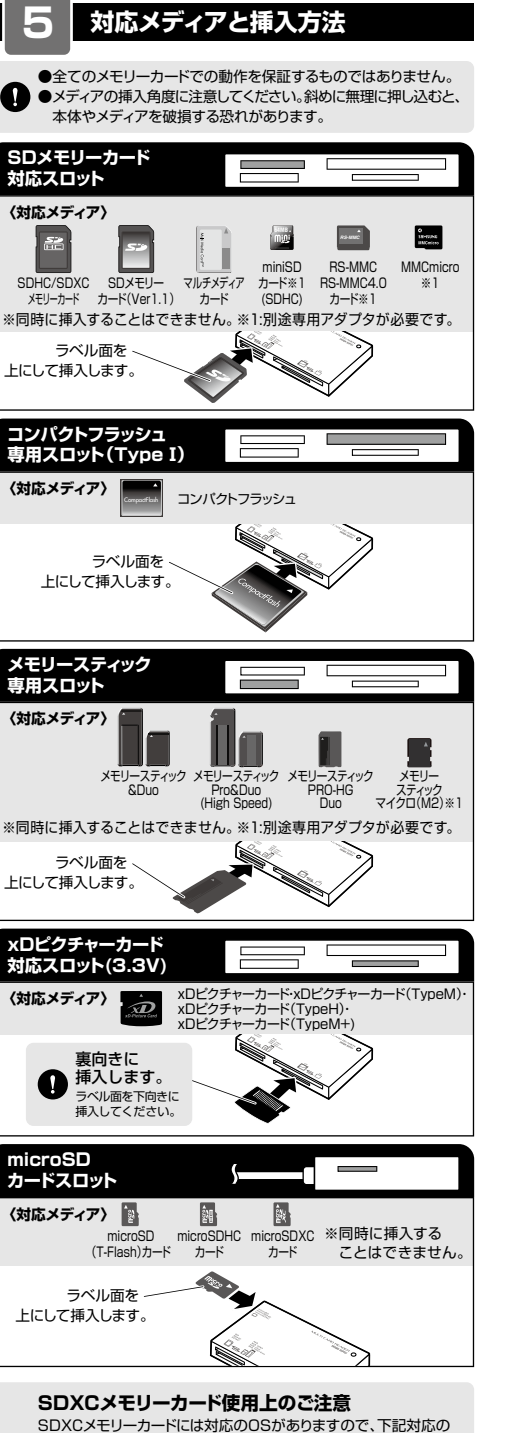

OSを確認の上ご使用ください。

Windows11・10・8.1・8・7 macOS 11、macOS 10.12~10.15Mac OS X 10.6.5~10.11

対応 OS

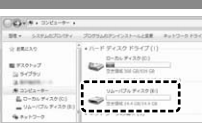

**接続方法**本製品は、ドライバーをインストールする必要がありません。接続するだけで簡単に使えます。 **❶**パソコンの電源を入れ、OSを起動させてください。 **❷**パソコンのUSBポートに本製品のUSBコネクタを接続してください。●パソコンのUSBポートはメーカーに よってコネクタの向きが違います。よく確認して接続してください。S ●USBハブを経由してパソコンに接

**Windowsでの使用方法**

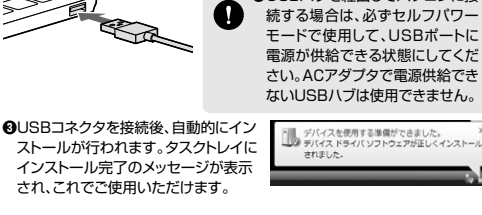

# 正しくセットアップできたか確認する

**6**

本製品にメディアを挿入すると、「リムーバブルディスク」のアイコンが表示されます。※下記「リムーバブルディスクの表示方法」を参考に表示をご確認ください。

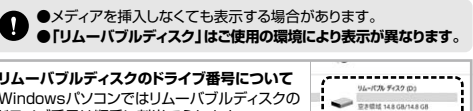

Windowsパソコンではリムーバブルディスクのドライブ番号は順番に割当てられます。

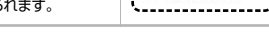

# **■リムーバブルディスクの表示方法**

**Windows 11・10・8.1**

**デスクトップからアクセスする場合❶**エクスプローラーのアイコンを $-2639 \times 1037 = -2639 \times 10$  クリックしてください。 **❷**左側に「PC」が表示されるので クリックしてください。 **❸**PCが開き、「リムーバブルディスク」が表示されます。

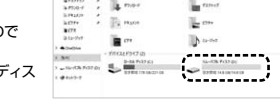

# **Windows 8**

**デスクトップからアクセスする場合**

 **❶**左下のエクスプローラーのアイコンをクリックしてください。 **❷**左側に「コンピューター」が表示されるのでクリックしてください。**❸**コンピューターが開き、「リムーバブルディスク」が表示されます。

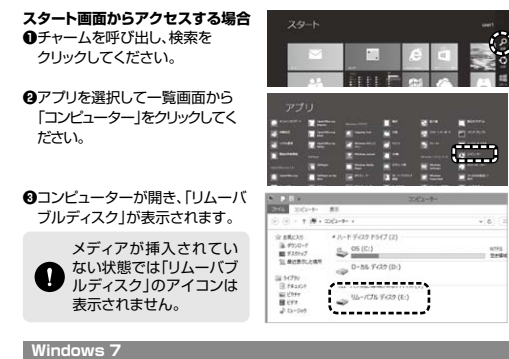

# **デスクトップからアクセスする場合**

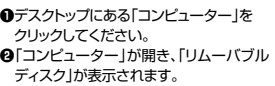

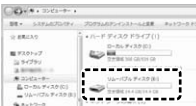

#### **各種メディアの挿入・取出し**

#### **メディアの挿入**

メディアの裏表を確認し、本製品のスロットに水平に挿入してください。(詳しくは「5.対応メディアと挿入方法」をご覧ください)

メディアの挿入角度に注意してください。斜めに無理に押し込むと、本製品やメディアを破損する恐れがあります。

#### **メディアの取出し**

**パソコンの電源が切れている場合**

メディアを本製品から取出してください。

#### **パソコンの電源が入っている場合**

 **❶**本製品に挿入されているメディア内のデータで使用しているアプリケーションをすべて終了してください。

メディアを取外す時は、アクセスしているアプリケーションをすべて $\mathbf{Q}$  終了してください。ファイルのコピー中など、アクセス中にメディアを取外すと、データが壊れたり、消失する恐れがあります。

**クリック**

 $\sim$   $\sim$   $\sim$   $\sim$   $\sim$ 

**❷**タスクトレイまたは通知領域のインジ ケーターにあるアイコンをクリックしてください。

アイコンが表示されない場合はWindowsのヘルプを参照してください。

**❸**メッセージが表示されるので、「大容量記憶装置または大容量記憶装置デバイス」を選択してください。

●メディア名はご使用の環境により表示が異なります。 ●Windows 8.1・8・7の場合はリムーバブルディスクの取り出しをクリックしてください。メディアが挿入されていない場合は表示されません。

**❹**「安全に取り外すことができます」というメッセージを確認して、メディアを本製品から取出してください。

#### **「PC」または「コンピューター」の画面からも取出すことができます**

**❶**本書表面の「リムーバブルディスクの表示方法」を参考に、取出すメディアの「リムーバブルディスク」をクリックしてください。

**❷**「ドライブツール」の管理タブをクリックしてください。※Windows 7は表示がありません。手順に **❹**進んでください。

**❸**「取り出す」をクリックしてください。※Windows 7はウインドウ上部にあります。

**❹**メディアを本製品から取出してください。

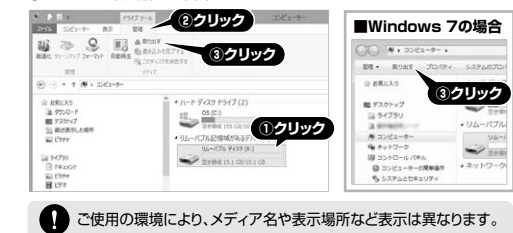

#### **本製品の取外し**

**パソコンの電源が切れている場合**本製品をパソコンから取外してください。

**パソコンの電源が入っている場合**

 メディアの取出し作業の終了後、本製品にメディアが入っていないことを確認してから、本製品をパソコンから取外してください。

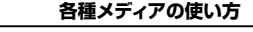

#### **【例】デジカメで撮影した画像を見る**

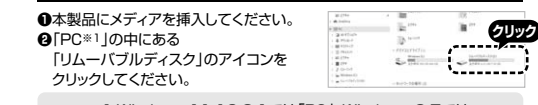

※1:Windows 11・10・8.1では「PC」、Windows 8・7ではa 「コンピューター」と表示されます。●メディア名はご使用の環境により表示が異なります。

**❸**「リムーバブルディスク」の中に「DCIM」というフォルダがあります。これは「デジカメで撮影された画像が入っているフォルダ」として、どのデジカメで も共通です。

 ※1枚のメディアをフォーマットせず、色々なデジカメで使用すると「DCIM」フォルダの中にメーカー別のフォルダが作成されます。

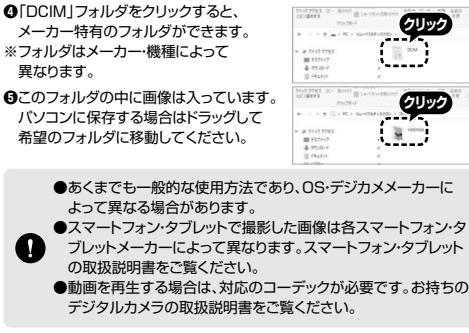

#### **7Macでの 使用方法(続き)**

# **各種メディアの挿入・取出し**

### **メディアの挿入**

メディアの裏表を確認し、本製品のスロットに水平に挿入してください。**クライン しゅうきょう (詳しくは「5.対応メディアと挿入方法」をご覧ください)** (1)

> メディアの挿入角度に注意してください。斜めに無理に押し込むと、本製品やメディアを破損する恐れがあります。

#### **メディアの取出し**

**パソコンの電源が切れている場合** メディアを本製品から取出してください。

#### **パソコンの電源が入っている場合**

 **❶**本製品に挿入されているメディア内のデータで使用しているアプリケーションをすべて終了してください。

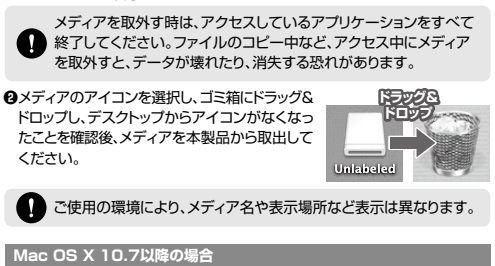

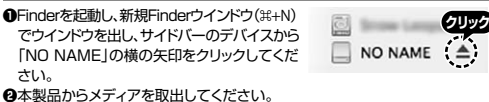

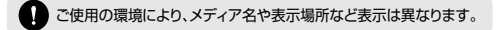

#### **本製品の取外し**

**パソコンの電源が切れている場合**

本製品をパソコンから取外してください。

#### **パソコンの電源が入っている場合**

 メディアの取出し作業の終了後、本製品にメディアが入っていないことを確認してから、本製品をパソコンから取外してください。

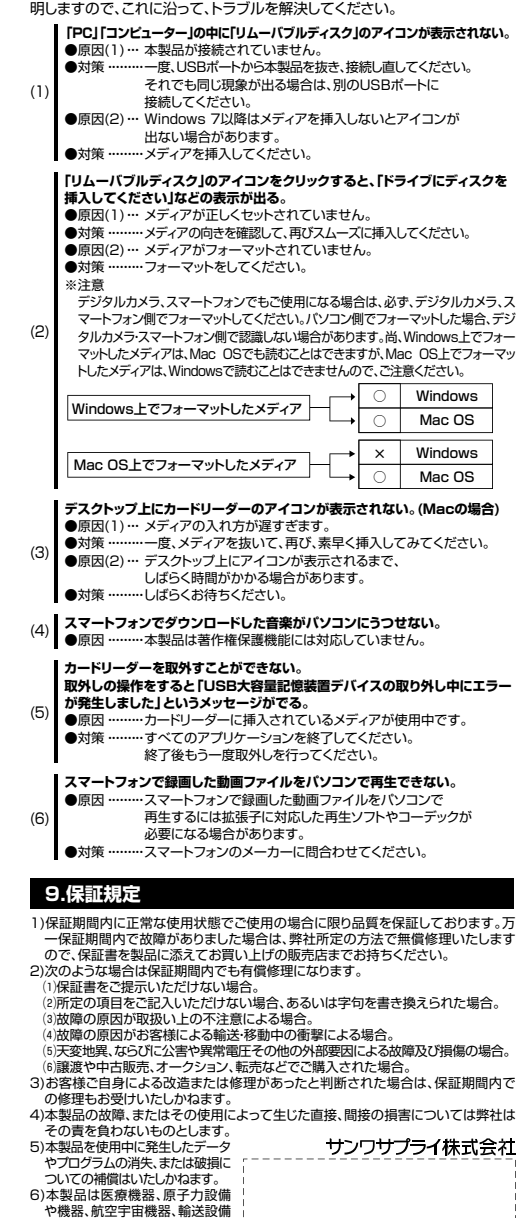

本製品を使用する場合に発生する現象ごとに、その原因・対策方法について説

**8.よくある質問**

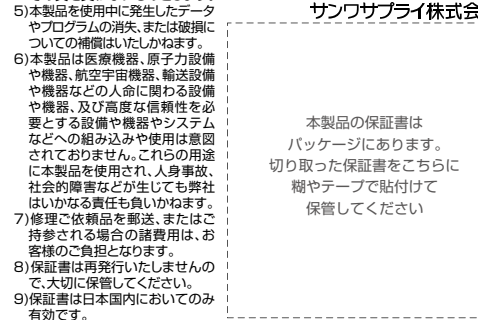

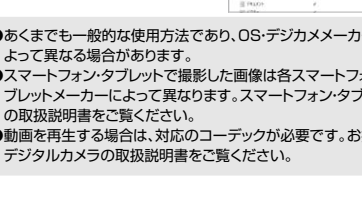

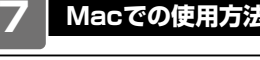

**接続方法**

**❶**パソコンの電源を入れ、OSを起動させてください。本製品は、ドライバーをインストールする必要がありません。接続するだけで簡単に使えます。

**❷**パソコンのUSBポートに本製品のUSBコネクタを接続してください。

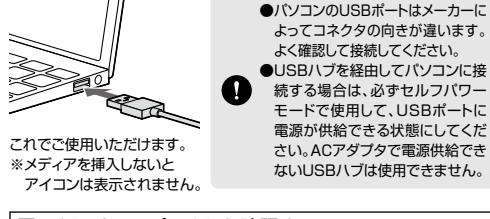

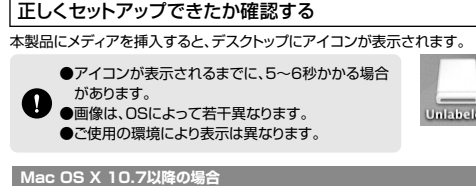

Finderを起動し、新規Finderウインドウ( $\text{\tt\#+N}$ ) でウインドウを出し、サイドバーのデバイスから $\Box$  NO NAME  $\triangle$ 「NO NAME」の表示を確認してください。

ご使用の環境により、メディア名や表示場所など表示は異なります。